## **COMO ACESSAR A TRANSMISSÃO**

## **As instruções abaixo servem unicamente para auxiliá-los no uso do Sympla e do Microsoft Teams**

**Pedimos que leia as instruções abaixo. Caso tenha alguma dúvida entre em contato por meio do e-mail [eventos.ppgaunb@gmail.com](mailto:eventos.ppgaunb@gmail.com) .**

1. Você recebeu um e-mail com o seguinte assunto: **Seus ingressos para o evento: NOME DA PALESTRADO SEMINÁRIO DE MÉTODOS– Pedido XXXXXXXX (Código do pedido)**. O Sympla indica um link para acessar a transmissão pela plataforma (Acessar Transmissão), mas solicitamos que NÃO CLIQUE NESSE LINK.

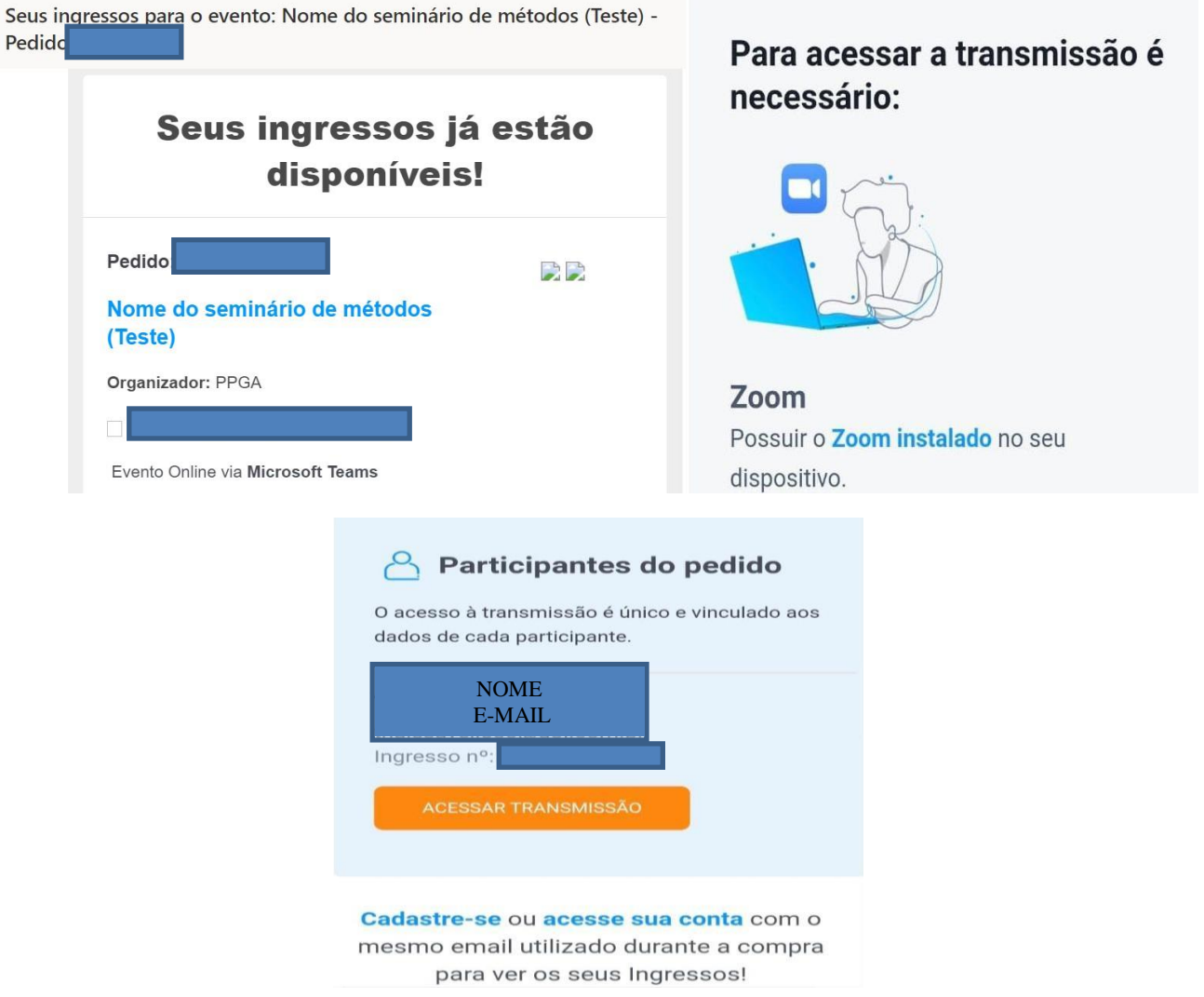

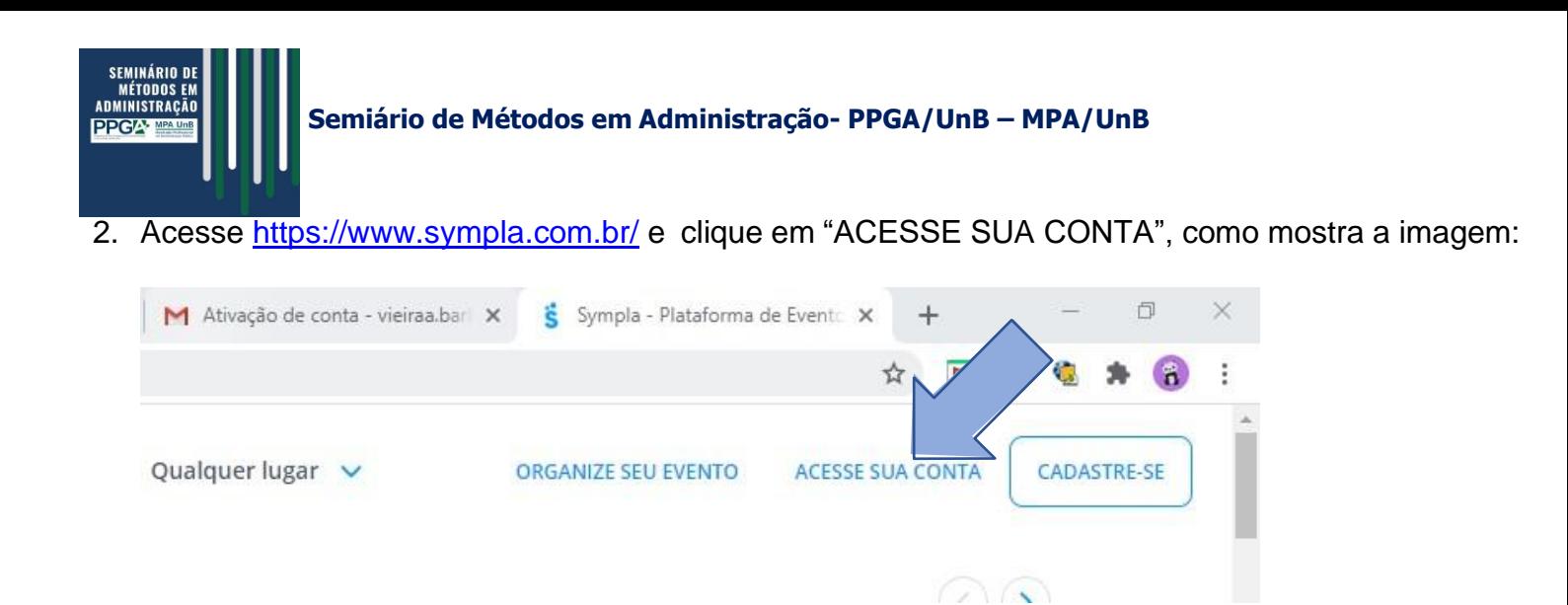

3. Em seguida, insira seu e-mail e sua senha criada.

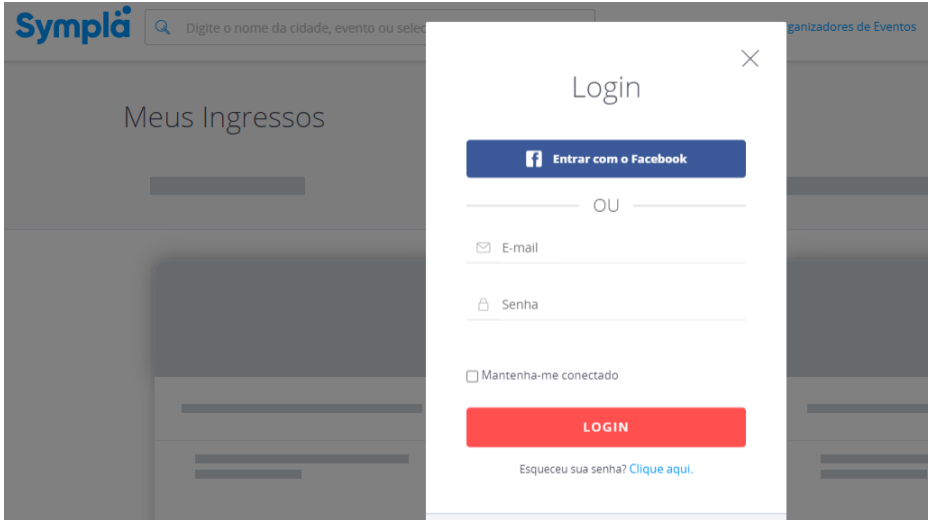

4. Ao realizar o login, há o botão de "Meus ingressos" no canto superior da página. Ao clicar nesse botão, aparecerão todos os ingressos que você adquiriu.

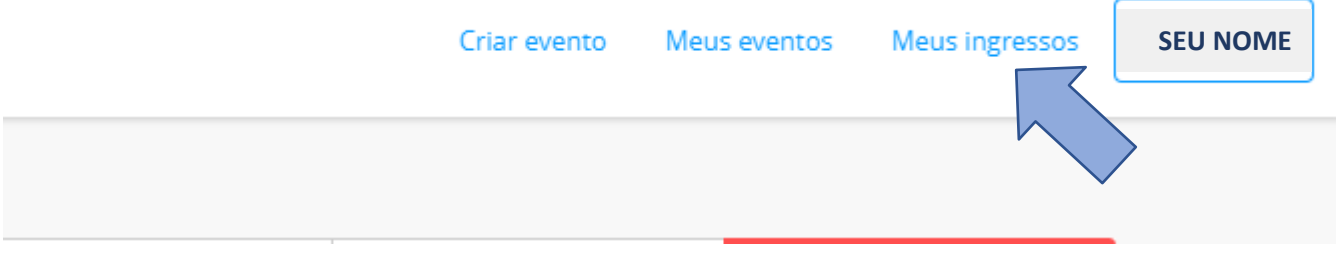

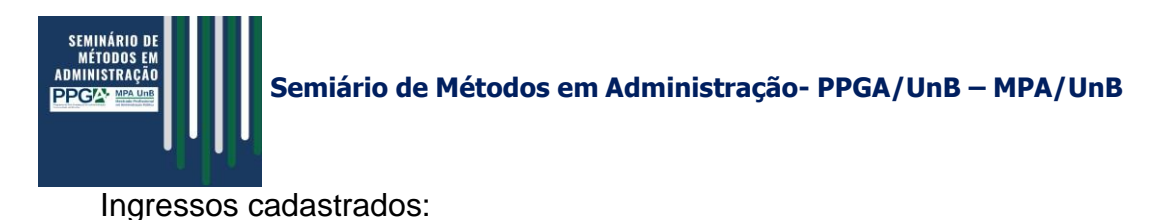

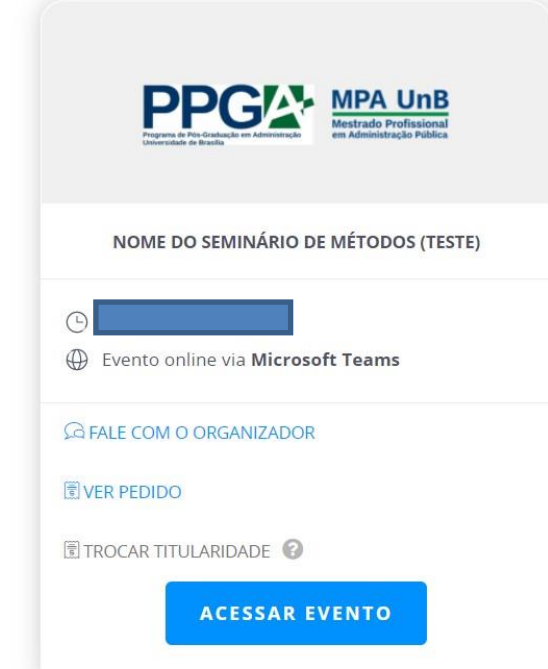

*Observação: O ingresso indica que a Videoconferência será via Microsoft Teams. Para participar de um evento com este tipo de transmissão, é necessário que o aplicativo Microsoft Teams esteja instalado em seu dispositivo.*

5. No ingresso da atividade, aperte o botão "ACESSAR EVENTO". O link para o Microsoft Teams só estará disponível 15 minutos antes do início do Seminário de Métodos em Administração. Quando estiver disponível, aparecerá o botão indicado pela seta vermelha "ACESSAR TRANSMISSÃO".

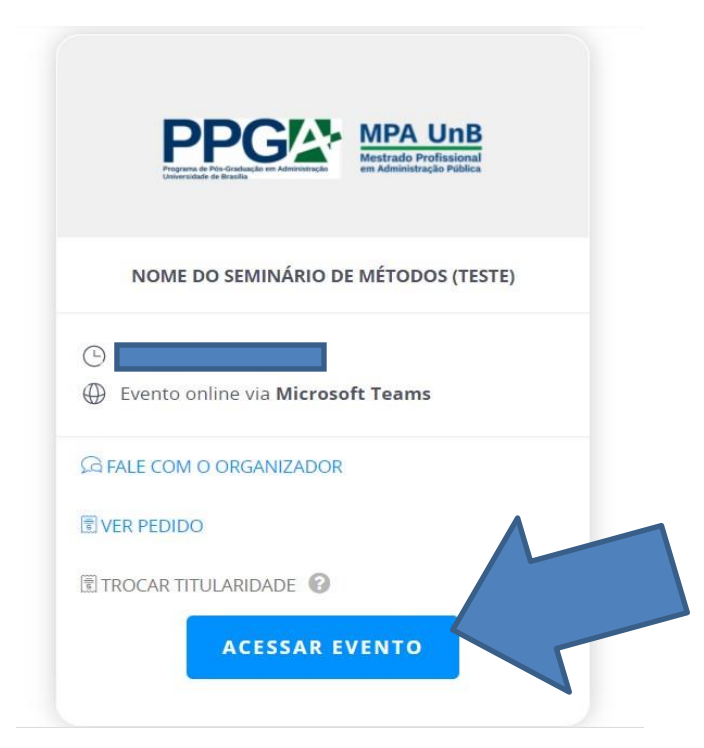

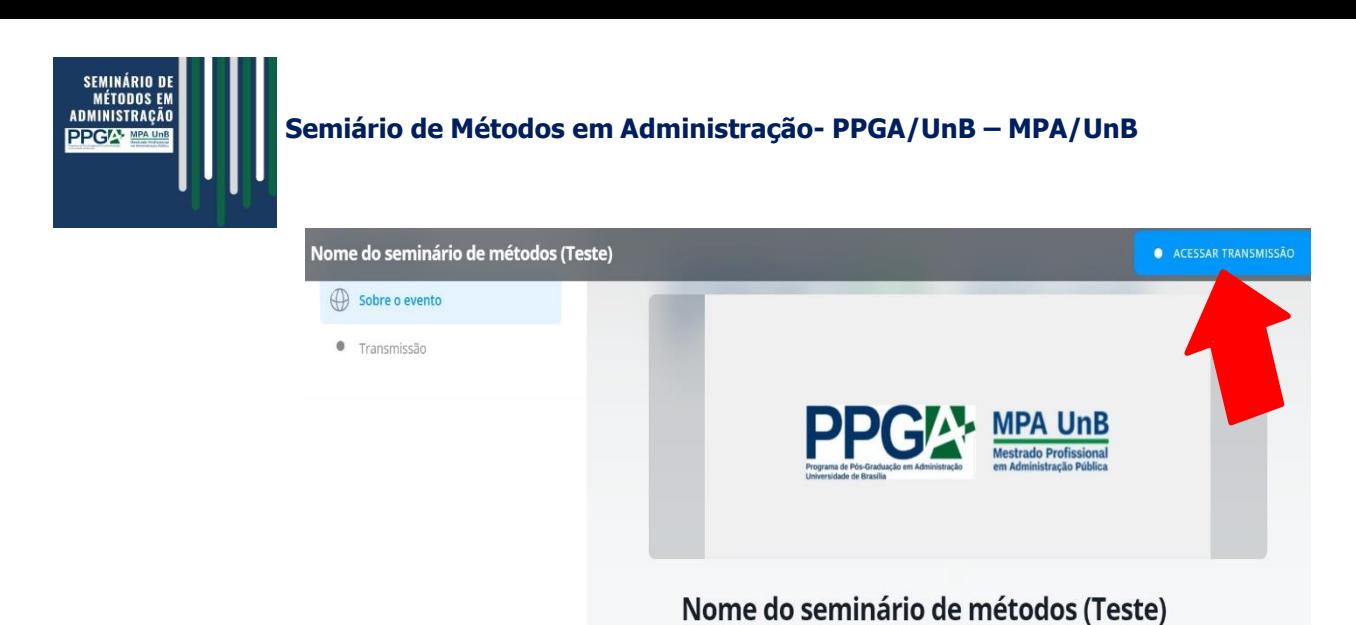

 $\textcolor{red}{\boxplus}$ 

## **A** Por: PPGA

MAIS EVENTOS PARA VOCÊ!

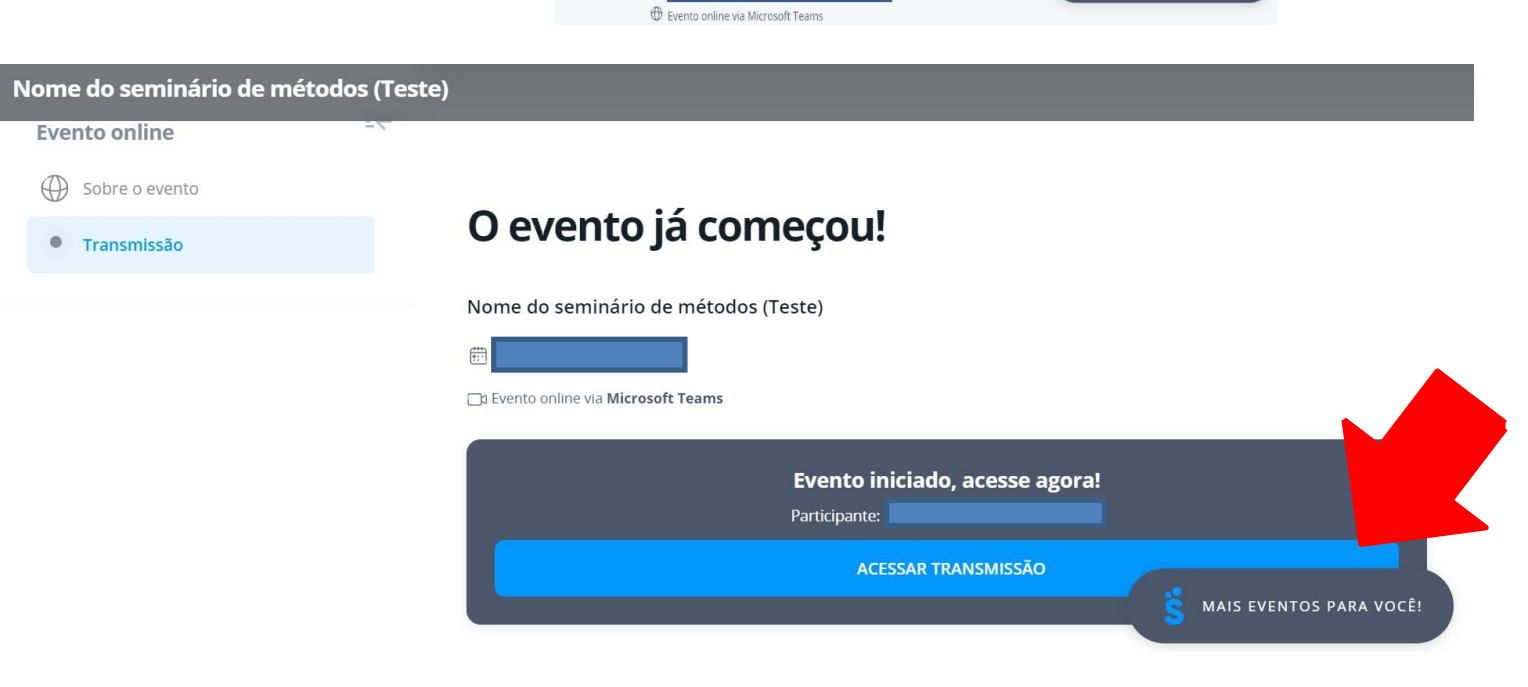

Observação: Caso a transmissão não esteja disponível, aparecerá este aviso em cinza "TRANSMISSÃO NÃO INICIADA".

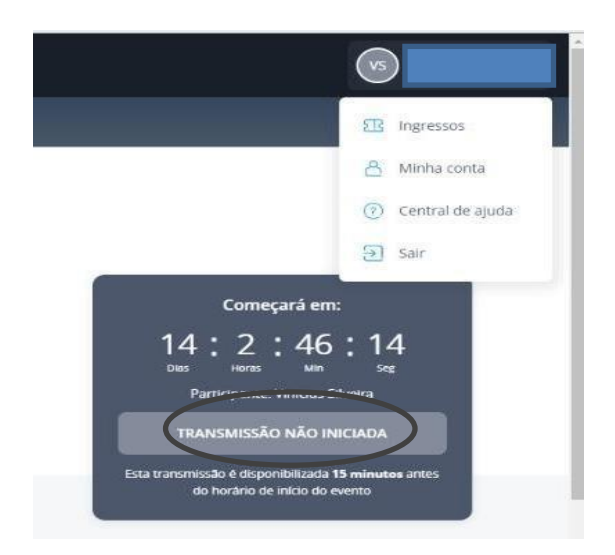

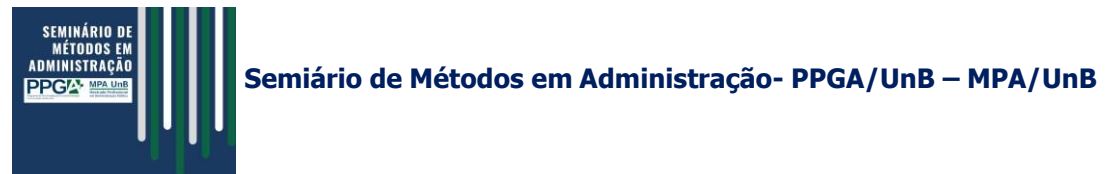

6. Ao clicar em "ACESSAR TRANSMISSÃO" você será direcionado para essa páginado Microsoft Teams. Clique em "Abrir Microsoft Tems".

ATENÇÃO! Ao acessar a transmissão, lembre-se de antes estar logado no Microsoft Teams utilizando sua conta institucional da UnB. Caso contrário, você entrará como convidado, passo 8.

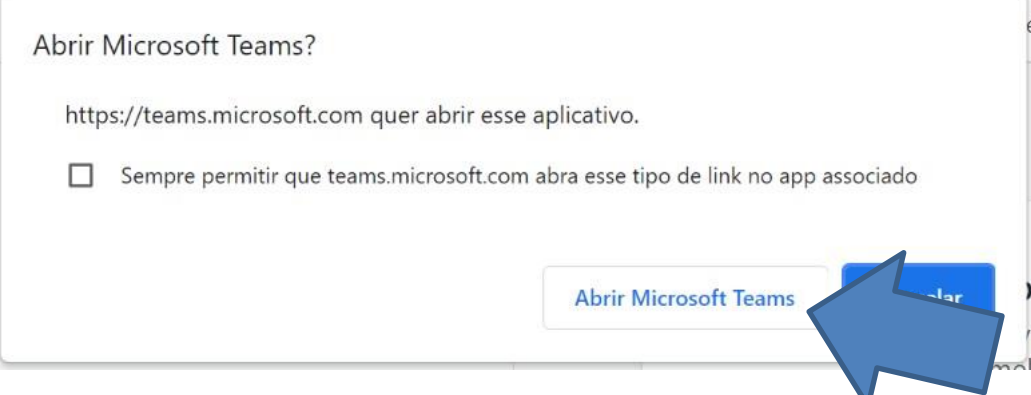

7. Dessa maneira, você será direcionado para o aplicativo do Microsoft Teams, previamente instalado. Assim que a comissão organizadora estiver on-line, será permitido o ingresso na transmissão. Se você estiver logado no Microsoft Teams através do e-mail institucional da UnB, aparecerá uma tela como esta.

*Observação: A atividade será gravada por um dos membros da comissão organizadora, mas apenas o perfil que os membros detêm permite a gravação.*

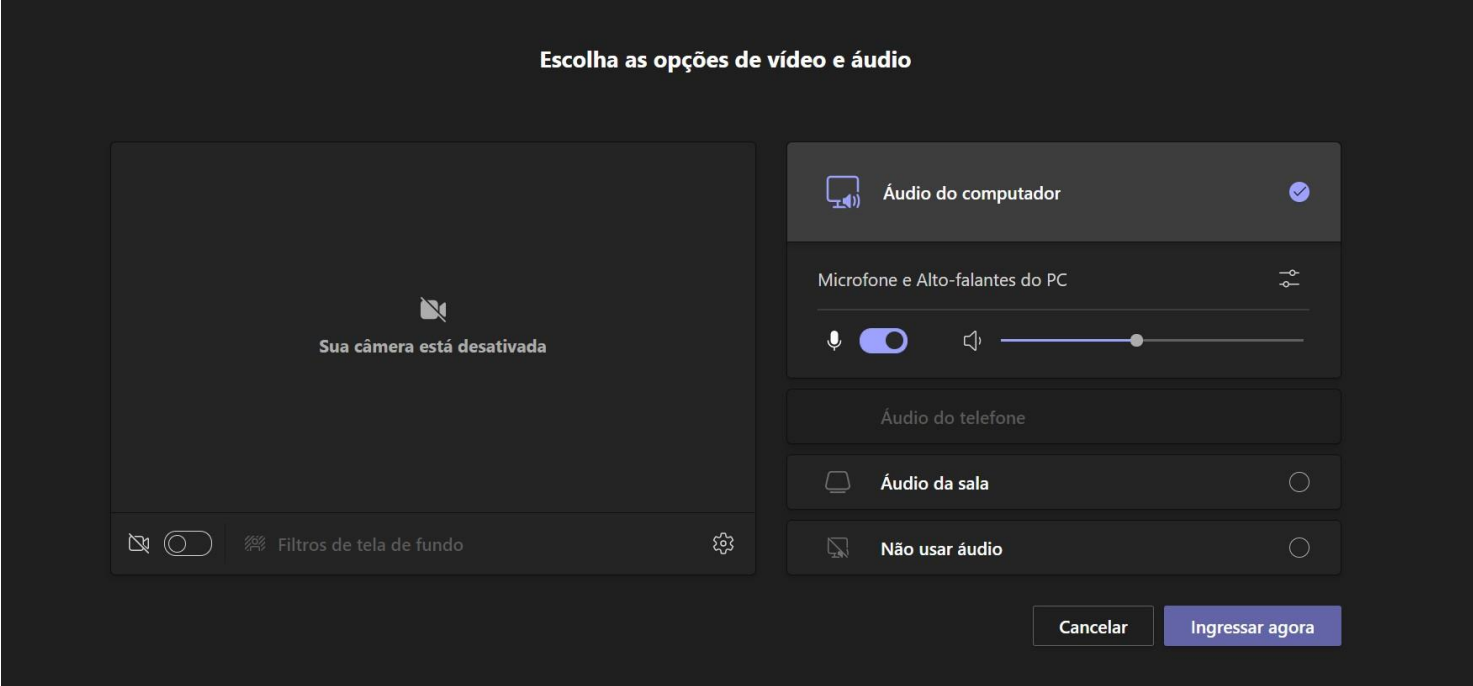

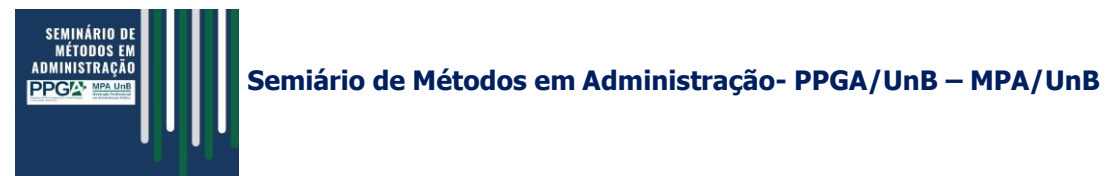

8. Se você não estiver logado no Microsoft Teams através do e-mail institucional UnB, aparecerá uma tela como esta. Assim, você precisará inserir o seu nome e aparecerá na chamada como CONVIDADO.

*Observação: O participante CONVIDADO tem acesso ao chat assim como os demais.*

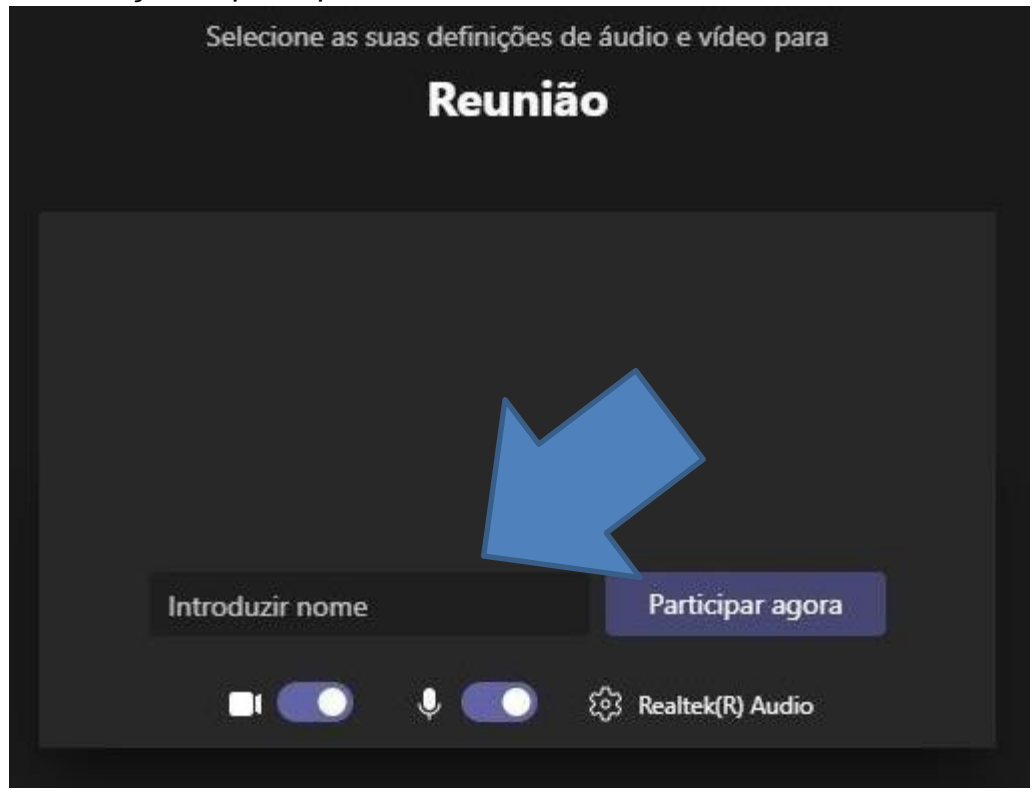

9. Ao entrar na transmissão, seu áudio e seu vídeo poderão estar ligados. Sugerimos deligar o áudio para que não interfira na apresentação do palestrante. Basta arrastar a bolinha para desligar o microfone e/ou a câmera.

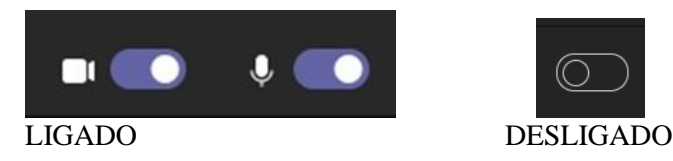

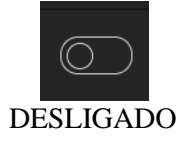

**BOM EVENTO!**